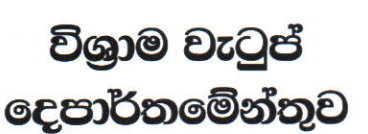

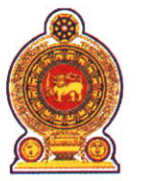

## <u> ஓய்வூதியக்</u> திணைக்களம் **DEPARTMENT OF PENSIONS**

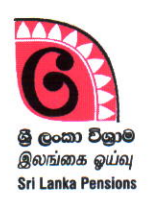

පරපුරක අතිමානය

தலைமுறையொன்றின் பெருமிதம்

**Pride of a Generation** 

මගේ අංකය எனது இல. } My No.

විශුාම වැටුප් උපදෙස් ලිපි අංක: 05/2023

ඔබේ අංකය உமது இல. }<br>Your No.

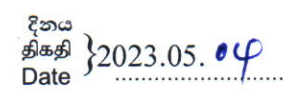

සියලම දිස්තික් ලේකම්වරුන්, සියලුම පුාදේශීය ලේකම්වරුන්,

<u>දිස්තික් ලේකම් හා පාදේශීය ලේකම් කාර්යාල වෙත අනුයුක්ත කර ඇති දෙපාර්තමේන්තු නිලධාරීන්ගේ </u> <u>දුක්ගැනවිලි සහ එම නිලධාරීන් හට විශුාම වැටූප් දෙපාර්තමේන්තුවේ පාලන අංශය වෙතින් සේවාවන්</u> ඉටුකර ගැනීම සඳහා වූ මාර්ගෝපදේශ

දිවයින පුරා පිහිටා ඇති සියලුම දිස්තිුක් ලේකම් කාර්යාලයන් හා පුාදේශීය ලේකම් කාර්යාලයන් හි විශුාම වැටුප් දෙපාර්තමේන්තුවට අනුයුක්තව සේවයේ නියුතු සංවර්ධන නිලධාරීන්, විශුාම වැටුප් නිලධාරීන්, කළමනාකරණ සේවා නිලධාරීන් හා ලේඛන සහකාරවරුන් මෙම දෙපාර්තමේන්තුව හා ඍජුවම සම්බන්ධ කරගෙන ඔවුන්ගේ දුරකථන විමසීම් අවම කර ගනිමින් මාර්ගගතව තොරතුරු ලබාගෙන පරිපාලනමය ගැටලු පහසුවෙන් හා කාර්යක්ෂමව විසදීම සඳහා මාර්ගගත පද්ධතියක් හඳුන්වා දී ඇත. .

02. ඒ අනුව, එම නිලධාරීන්ගේ දුක්ගැනවිලි සහ එම නිලධාරීන් හට විශුාම වැටුප් දෙපාර්තමේන්තුවේ පුධාන කාර්යාලය වෙතින් නිරාකරණය කර ගැනීමට අවශා ගැටලු සම්බන්ධ තොරතුරු ඉදිරිපත් කිරීම සඳහා මාර්ගගතව පිවිසිය හැකි මාර්ගය (Path) ඇමුණුම 01 මහින් ඉදිරිපත් කර ඇත.

03. මින් ඉදිරියට මෙම මාර්ගගත කුමය ඔස්සේ ගැටලු ඉදිරිපත් කිරීම සඳහා කටයුතු කරන ලෙසට අදාළ නිලධාරීන් දැනුවක් කරන ලෙස කාරුණිකව දන්වන අතර, එම නිලධාරීන් විසින් තම ගැටලු සම්බන්ධයෙන් පාලන අංශය ඇමතීමේ දී ඉහත පද්ධතියෙහි ගැටලුව ඇතුළත් කර තිබීම අනිවාර්ය බවට ද ඔවුන් දැනුවත් කරන මෙන් වැඩිදුරටත් දන්වමි.

ඒ. ජගත් ඩී. ඩයස් විශුාම වැටුප් අධාකේෂ ජනරාල්

**ூஜேல் ஜூல் 10.** மாளிகாவத்தை கொழும்பு 10. Maligawatta, Colombo 10. Hot line: 1970, Direct line: 2209800, Fax: 2342078, Email: info@pensions.gov.lk, Web: www.pensions.gov.lk

## **ඇමුණුම 01**

පාදේශීය ලේකම් කාර්යාල වෙත අනුයුක්ත කර ඇති **නිවධාරීන්දේශේ දුත ගැනවිලි සහ එම නිවධාරීන් හට විශ්රාම ැප්**  ලදපාර්තමේන්තුවේ පුධාන කාර්යාලය වෙත ගැටලු ඉදිරිපත් කිරීම හා රාජකාරී ඉටු කර ගැනීම සඳහා වූ මාර්ගෝපදේශ

## **01.ඳීධ ල සහා පිවිසුම :**

ඔබගේ පරිගණකයෙහි ඇති Google Chrome Icon මත හෝ ස්ථාපනය කර ඇති වෙනත් බුවුසරයක් මත click කර අන්තර්ජාලෙට පිවිගසන්න.

Address bar එක මත [www.pensions.gov.lk](http://www.pensions.gov.lk/) ලෙස යෙදීම මගින් විශුාම වැටුප් ලදපාර්තමේන්තු වෙබ් අඩවිය වෙත පිවිසෙන්න. එහි පහතින් දැක්වෙන interface හි ඇති DS PORTAL ෙන Icon මත click කරන්න.

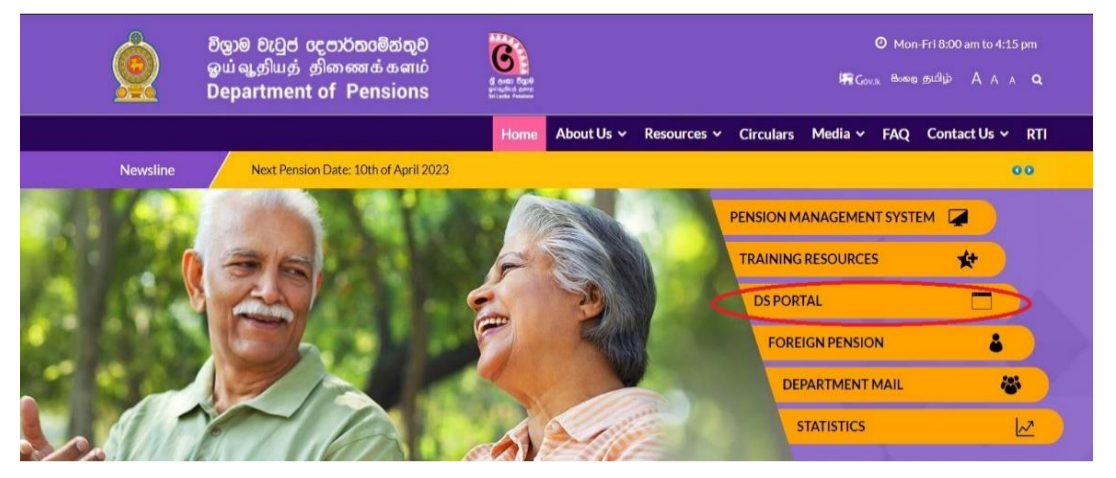

**02. ුනතුරු USER LOGIN දේශ අ පිවිස User name සහ Pass word ඇතුළ්**  කර, Login විධානය ඇතුළත් කර පද්ධතිය වෙත පිවි**ං**සන්න.

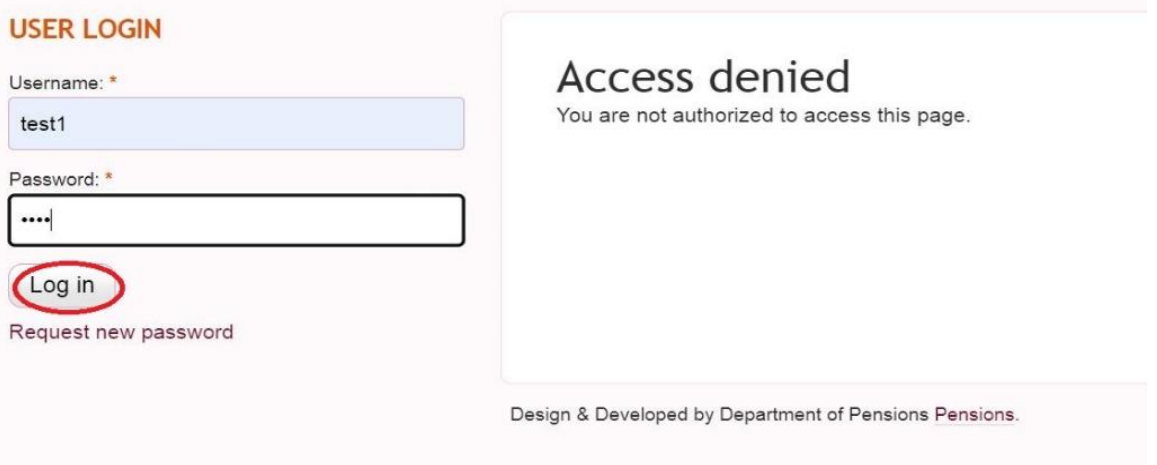

**03.දන් ඳසු පිප් දේශ අ පිවිදේශසන ුඅඇ එහි LEAVE දේශ අට පිවිස, ඒ ලටදේශ් ඇ Report to Admin Branch දේශ අ පිවිදේශසන්න.**

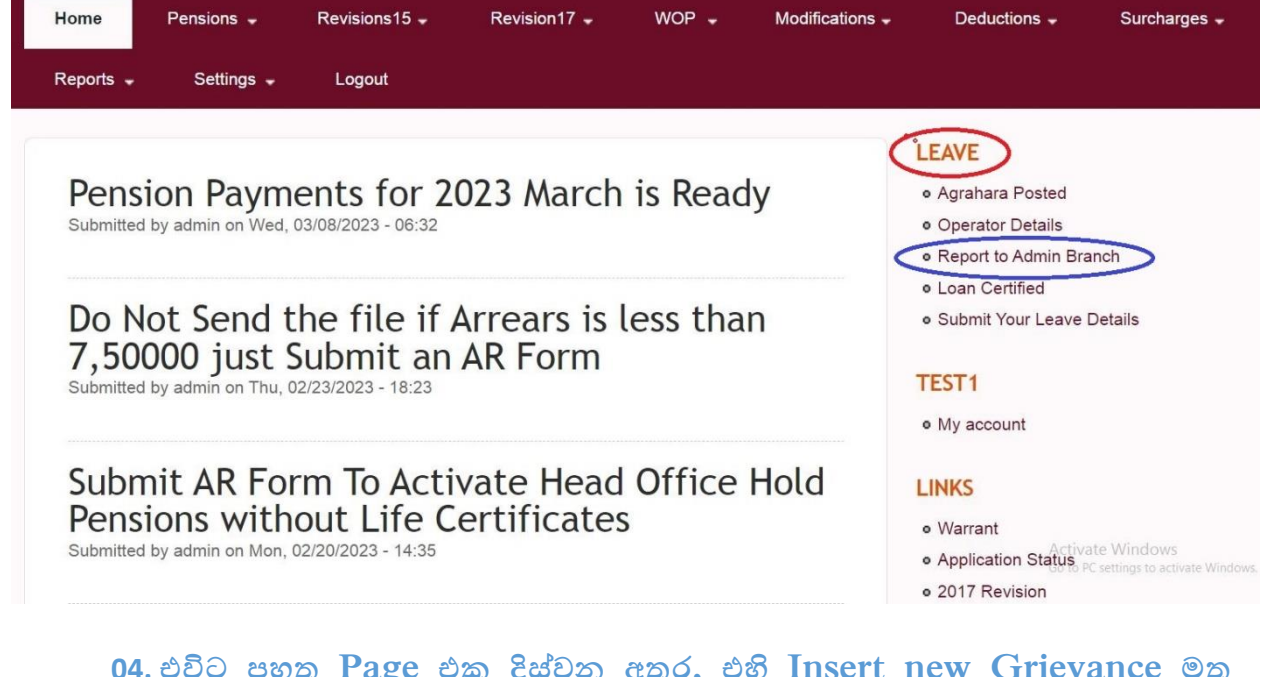

**04. එවිට ඳහඅ Page එ් ිරස් න ුඅඇ, එහි Insert new Grievance මඅ Click ්ඇන්න.**

Home **Report to Admin** Insert new Grisvance - No results Printer-friendly version

Design & Developed by Department of Pensions Pensions.

**05. එවිට ඳහඅ Page එ් ිරස් න ුඅඇ, DESIGNATION (1) හි අම අනතුඇ දේශඅෝඇාගඅ ක්තුල. දන් ඳසු ුොළ ගැටු ්ාණ්ඩල PROBLEM**   $RELATED$  (2) මගින් ඇතුළත් කර,  $PROBLEM$  **BOX** (3) හි තම **ගැටු දිරිපඳ් ්ළ ක්තුල. දන් ඳසු Problem Box (4) තුළ අම ගැටු ට**  අදාළ වන උඩුගත කළ යුතු ලේඛන වල මෘදු පිටපත් පවතින්නේ නම් එම ලේඛන ද උඩුගත කිරීමට කටයුතු කරන්න.

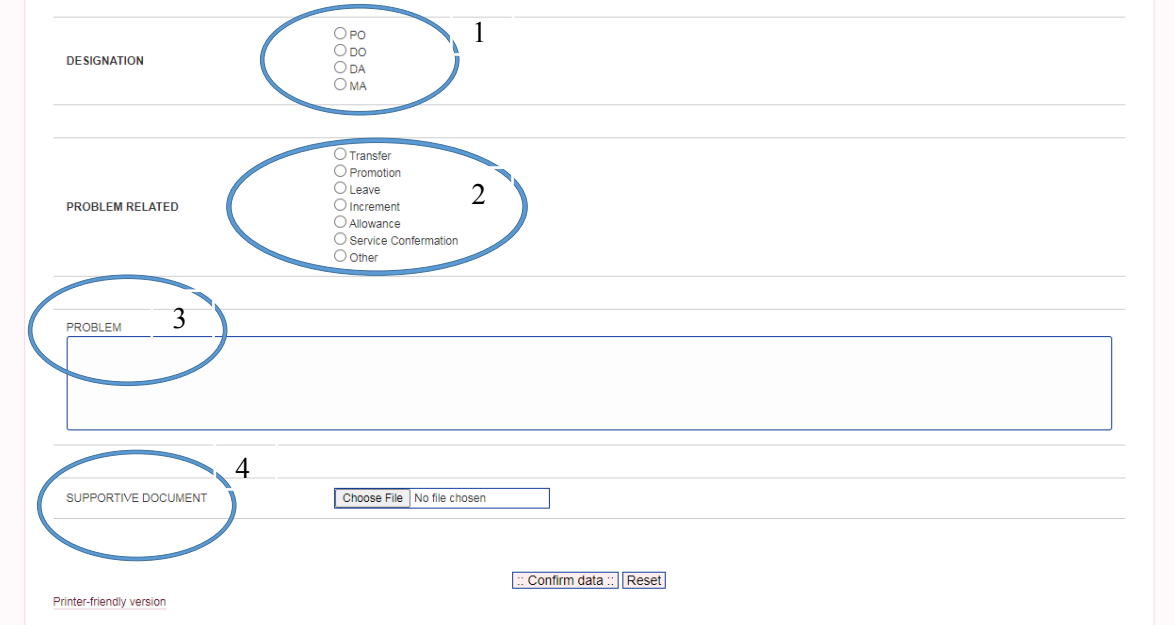